## **User Groups**

Download the PDF of this article.

#### In this Article

Overview
Getting Started
User Group Configuration
User Group Logs

# Related Articles Overview

Instead of individually managing permissions for every user via the All Users list - a potentially time-consuming task for administrators with large user bases - our User Groups feature offers a more efficient method. With User Groups, you can establish a group with specific permissions, and then allocate users to this group. This enables bulk management of permissions, saving you valuable time and effort. It's important to note that User Groups will only enhance or add permissions; they will not remove or limit any already assigned permissions at the individual user level. This ensures that no user will inadvertently lose any pre-existing permissions.

For general information about managing individual user permissions, please read our article on user management and licensing.

### **Getting Started**

### **User Group Administration Permissions Setup**

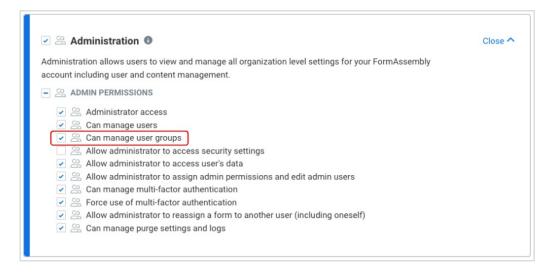

1. Open the Admin Dashboard

- 2. Under "User Management", select All Users
- 3. Locate the user profile for the user(s) who will be authorized to create, edit, and delete user groups
- 4. Edit the user profile
- 5. Open the **Permissions** tab
- 6. View the permissions under the Administration permission package
- 7. Expand the section for Admin Permissions, if not already expanded
- 8. Select the checkbox for "Can manage user groups"
- 9. Click Save

### **Accessing User Groups**

- Browse to: Admin Dashboard | User Management
- Click User Groups

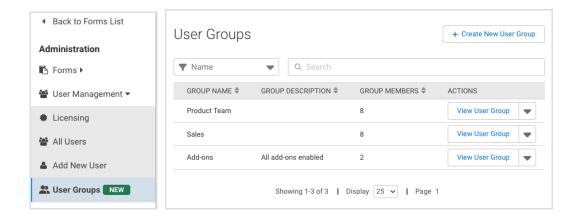

### **Create a New User Group**

- Click + Create New User Group
- Configure the user group General, Permissions, and Members settings
- Click Save User Group when complete

### **Edit an Existing User Group**

- Find the group you want to edit, and hover over or click the dropdown button in the Actions column
- Select Edit User Group
- Adjust the configured user group General, Permissions, and Members settings
- Click Save User Group when complete

or

- Find the group you want to edit, and click View User Group
- Click Edit User Group
- Adjust the configured user group General, Permissions, and Members settings
- Click Save User Group when complete

### **Delete a User Group**

- Find the group you want to delete, and hover over or click the dropdown button in the Actions column
- Select Delete User Group
- Confirm you want to delete the group by clicking the red **Delete User Group** button

or

- Find the group you want to delete, and click View User Group
- Hover over or click the dropdown button next to the Edit User Group button
- Click Delete User Group
- Confirm you want to delete the group by clicking the red **Delete User Group** button

**Note**: Deleting a user group will not delete any user accounts; group deletion will only remove any permissions granted to a group member by the deleted group only.

### **User Group Configuration**

#### **General Tab**

The General tab is where you define what the group is and what it is for with a Group Name and a Group Description. All groups require a name.

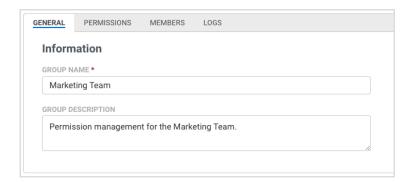

### **Permissions Tab**

The Permissions tab is where you set the permissions the group will grant to the group members.

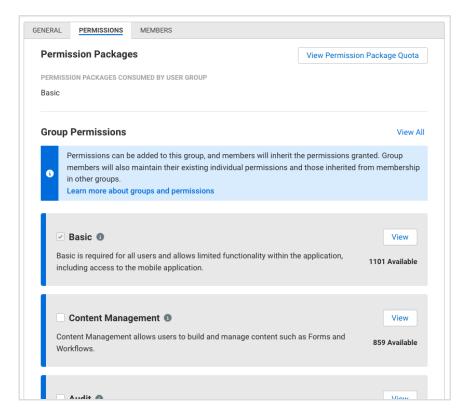

### **Permission Packages**

• View Permission Package Quota - Click this button to view a summary of all permission packages and their quantities available to your FormAssembly instance.

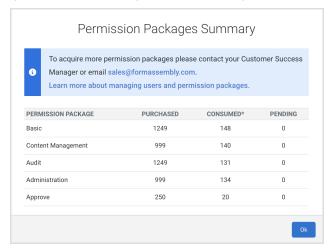

• Permission Packages Consumed by User Group - Permission package names assigned within the current group you are viewing or configuring are listed here (Basic, Content Management, Audit, Administration, and Approve).

#### **Group Permissions**

When editing Group Permissions, select the checkbox associated with the permission pack to apply all permissions within the package to the user group, or click the View button to expand the permission package and customize which of the individual permissions within the package to include or exclude. Once the user group is saved, review the group permissions included (marked by green check icons) and excluded (marked with grey 'x' icons).

| ✓ Content Management <sup>⑤</sup>                   | Close                                                              |
|-----------------------------------------------------|--------------------------------------------------------------------|
| Content Management allows users to build and manage | content such as Forms and Workflows. 859 Availal                   |
| FORM PERMISSIONS                                    | PROCESSING PERMISSIONS                                             |
| Use Upload Fields in Forms                          | Setup Email Notifications                                          |
| Add HTML Code to Form                               | <ul><li>Customize email notifications</li></ul>                    |
| Add custom code to form                             | Use Auto-Responder                                                 |
| Can use CSV datasets                                | Edit Form Properties                                               |
| Use Captchas (spam protection)                      | Can use formulas                                                   |
| Enable 'Save and Resume' option                     | <ul> <li>Allow form processing on forms created by this</li> </ul> |
| Enable 'Review before submit' option                | user                                                               |
| Create and modify forms                             | <ul> <li>Can set purge settings for responses</li> </ul>           |
| Import images in form                               |                                                                    |
| Can require authentication on forms                 | <ul> <li>COLLABORATION PERMISSIONS</li> </ul>                      |
| <ul><li>Enable E-Signature on forms</li></ul>       | Share own forms with other users                                   |
| Can use and create public datasets                  | Lookup user list when assigning permissions                        |
| CONNECTORS                                          | Can share form in the template library                             |

| Oontent Management                                  | Close                                                             |
|-----------------------------------------------------|-------------------------------------------------------------------|
| Content Management allows users to build and manage | content such as Forms and Workflows.                              |
| FORM PERMISSIONS                                    | PROCESSING PERMISSIONS                                            |
| Use Upload Fields in Forms                          | ⊗ Setup Email Notifications                                       |
| Add HTML Code to Form                               | Customize email notifications                                     |
| Add custom code to form                             | Use Auto-Responder                                                |
| Can use CSV datasets                                | <ul><li>Edit Form Properties</li></ul>                            |
| Use Captchas (spam protection)                      | ⊗ Can use formulas                                                |
| Enable 'Save and Resume' option                     | <ul> <li>Allow form processing on forms created by thi</li> </ul> |
| Enable 'Review before submit' option                | user                                                              |
| Create and modify forms                             | <ul><li>Can set purge settings for responses</li></ul>            |
| Import images in form                               | •                                                                 |
| Can require authentication on forms                 | COLLABORATION PERMISSIONS                                         |
| Enable E-Signature on forms                         | Share own forms with other users                                  |
| Can use and create public datasets                  | <ul><li>Lookup user list when assigning permissions</li></ul>     |
| COMMENTOR                                           | Can share form in the template library                            |
| ⊗ CONNECTORS                                        | •                                                                 |

### **Members Tab**

Control who is a part of the user group within the Members tab.

Group members are listed within the Members table with their Status, Username, Email, First Name, Last Name, and **all** Permission Packages that are assigned to the user (including permission packages assigned outside of this user group).

### **Add Users**

While editing the Members tab, search for and select users from the Add Users list. Selected group members will appear beneath the Add Users list with the option to remove them by clicking their associated 'x'.

Note: Removing a group member will not delete their user account.

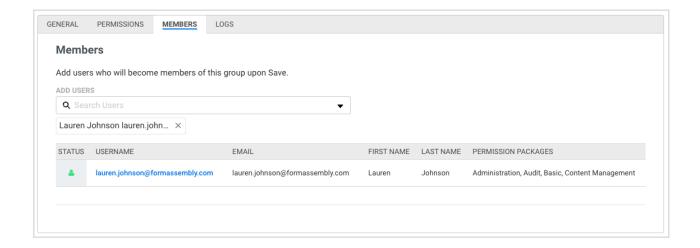

### **User Group Logs**

Once a User Group is created and saved, a new Log tab is available when viewing or editing a user group. This log lists the updates made to the user group, such as when the group was created, when permissions are changed, and when group members are updated. The log indicates when the changes took place and what user account made the change.

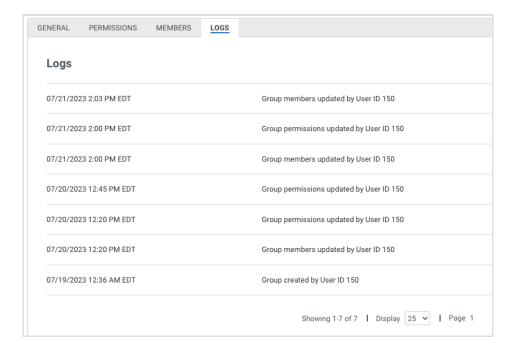